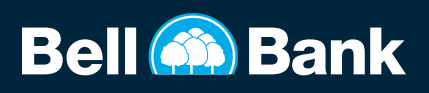

## SUBMIT A MOBILE DEPOSIT **Submit a Mobile Deposit SULE DEDOCIT MOBILE DEPOSIT**

1. Open Bell Bank mobile app and sign in.

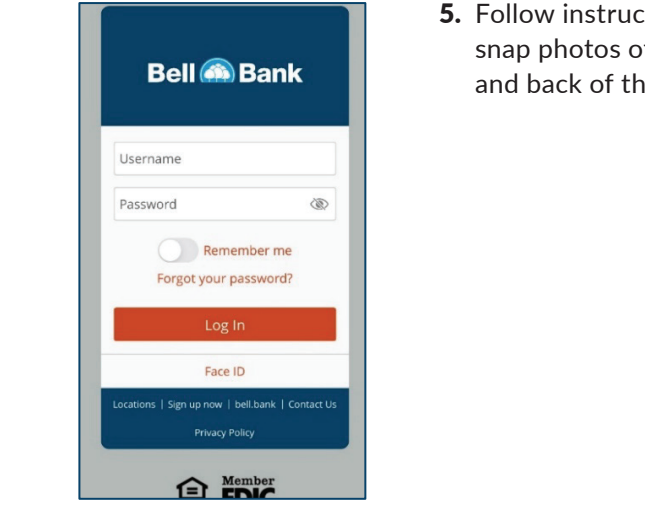

1. Open Bell Bank mobile app and sign in.

1. Open Bell Bank mobile app and sign in.

5. Follow instructions and snap photos of the front and back of the check.

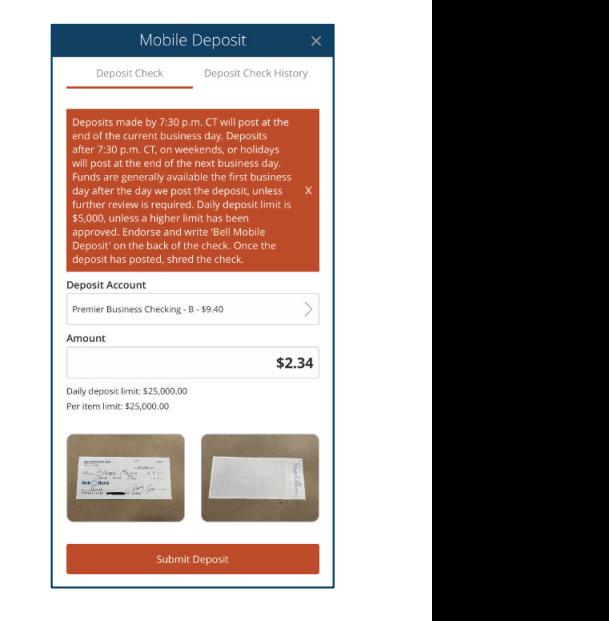

5. Follow instructions and snap photos of the front and back of the check.

5. Follow instructions and snap photos of the front and back of the check.

5. Follow instructions and snap photos of the front and back of the check.

5. Follow instructions and snap photos of the front and back of the check.

5. Follow instructions and snap photos of the front and back of the check.

5. Follow instructions and snap photos of the front and back of the check.

- 2. Tap Menu in the upper left-hand corner.
- 3. Tap Deposit Check.

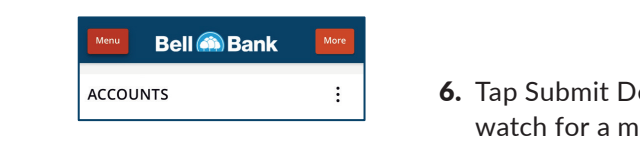

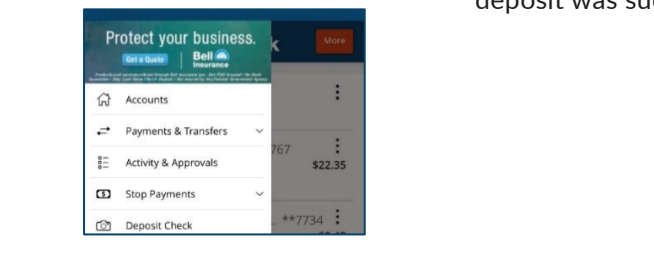

4. Select Deposit Account from drop-down menu and enter the dollar amount.

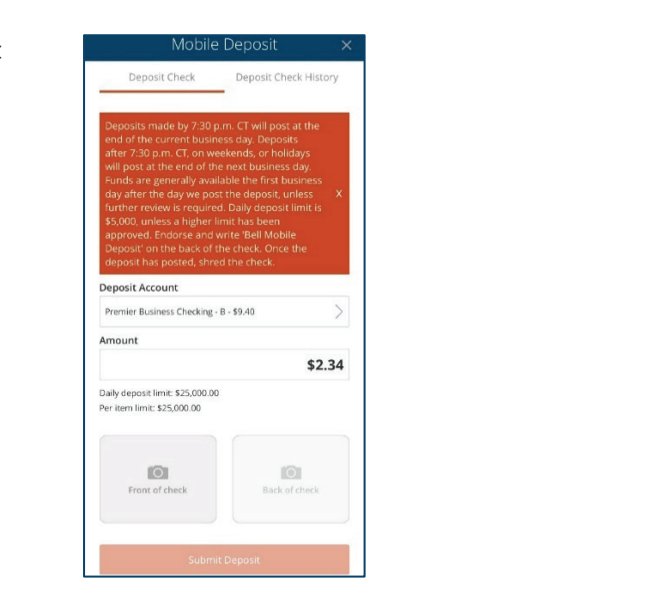

6. Tap Submit Deposit and watch for a message the deposit was successful.

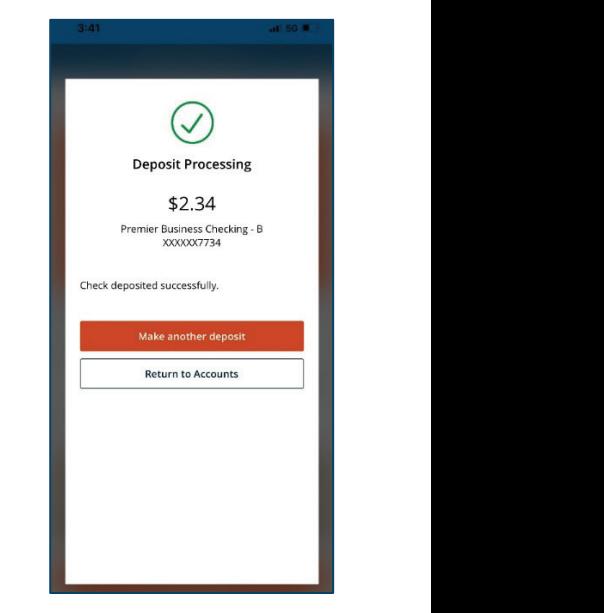